# **ユニバーサルプリンタドライバ 2・インストールガイド(Windows)**

## **プリンタドライバのインストール**

#### **注意:**

インストールを実行するためには、管理者権限のユーザで Windows にログオンしてください。

1. ダウンロードしたプリンタドライバのアイコンをダブルクリックします。

m CSW1402 01WP D.EXE ※CSW\*\*\*.EXE のファイル名はドライバのバージョンによって変わります。

- 2. [実行]をクリックします。
- 3. [OK] をクリックしてファイルを解凍します。
- 4. 解凍したフォルダを開き、[UNI]フォルダを開いて、**essetup.exe** をダブルクリックします。

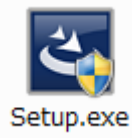

- 5. 言語が「日本語]であることを確認して、「OK]をクリックします。
- 6. ようこそ画面が表示されるので、[次へ]をクリックします。
- 7. 使用許諾契約の内容を確認して、[使用許諾契約の条項に同意します]を選択し、[次へ]をクリックしま す。
- 8. ポートの選択画面が表示されるので、対象の複合機を選択し、[OK]をクリックします。

#### **注意:**

「プリンタが見つかりませんでした。」というメッセージが表示されて、対象の複合機が表示されない場合は、「次へ] をクリックして、以下の「複合機が表示されない場合」の手順に従ってください。

9. [インストール]をクリックします。

#### **補足:**

「このプリンタを通常使うプリンタに設定しますか?」と表示された場合は、インストール中のプリンタドライバを標準で 使うかどうかを選択してください。

10. 「完了] をクリックします。

### **複合機が表示されない場合**

- 1. ポートの選択画面で[ローカルポート]を選択し、[LPT1]を選択して、[OK]をクリックします。
- 2. 「インストール]をクリックします。
- 3. 「完了] をクリックします。
- 4. [スタート]を右クリックして、[コントロールパネル]→ [デバイスとプリンターの表示]をクリックして、プリンタフォ

ルダを開きます。\*1

5. インストールしたプリンタドライバを右クリックして、「プリンターのプロパティ]をクリックします。\*2

- 6. [ポート] タブを選択し、[ポートの追加] をクリックします。
- 7. [Standard TCP/IP Port]を選択し、[新しいポート]をクリックします。
- 8. 「次へ]をクリックします。
- 9. [プリンター名または IP アドレス] ボックスに対象の複合機の IP アドレスを入力し、 [次へ] をクリックします。
- 10. [完了]をクリックします。
- 11. [閉じる]をクリックし、[プリンターポート]画面を閉じます。
- 12. 追加したポートが印刷に使用するポートとしてチェックされていることを確認します。
- 13. [適用]をクリックします。
- 14. [OK] をクリックし、設定を保存します。
- \*1. お使いの OS によって手順が異なります。

**Windows 8 / Windows Server 2012: 画面左下で右クリック→ [コントロールパネル] → [デバイスと** プリンター]

**Windows 7:** 「スタート]→「デバイスとプリンター]

**Windows Vista / Windows Server 2008:** [スタート] → [コントロールパネル] → [ハードウェアと サウンド]メニューの[プリンタ]

**Windows Server 2003:** [スタート]→[プリンタと FAX]

\*2. お使いの OS によって手順が異なります。

**Windows Vista / Windows Server 2008: プリンタドライバを選択し、[整理] メニュー→ [プロパティ]** を選択

**Windows Server 2003: インストールしたプリンタドライバを選択し、[ファイル] メニューから [プロパティ]** を選択